## การตั้งค่าโหมดภาพกลางคืน ของกล้อง Bullet2E

By Imou Thailand team

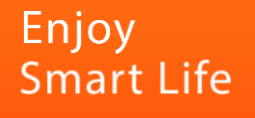

## การตั้งค่าโหมดภาพกลางคืนของกล้อง Bullet2E

1. เปิด App Imou life ไปที่หน้าแรกและเข้าไปที่ "รายละเอียดอุปกรณ์ (Device Detail)"

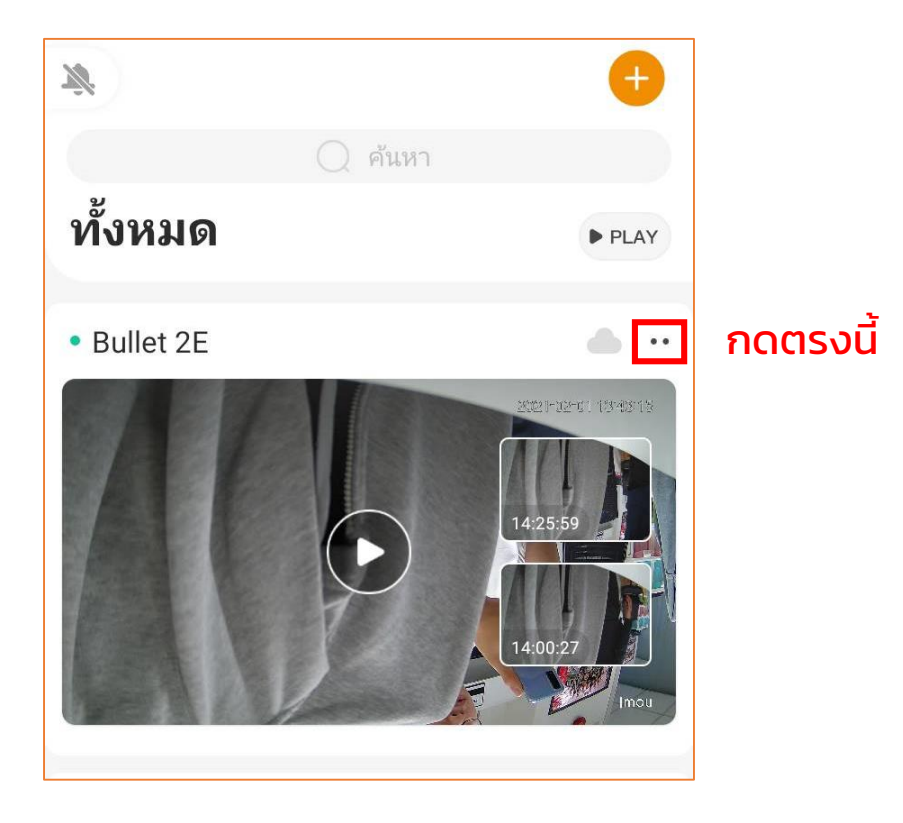

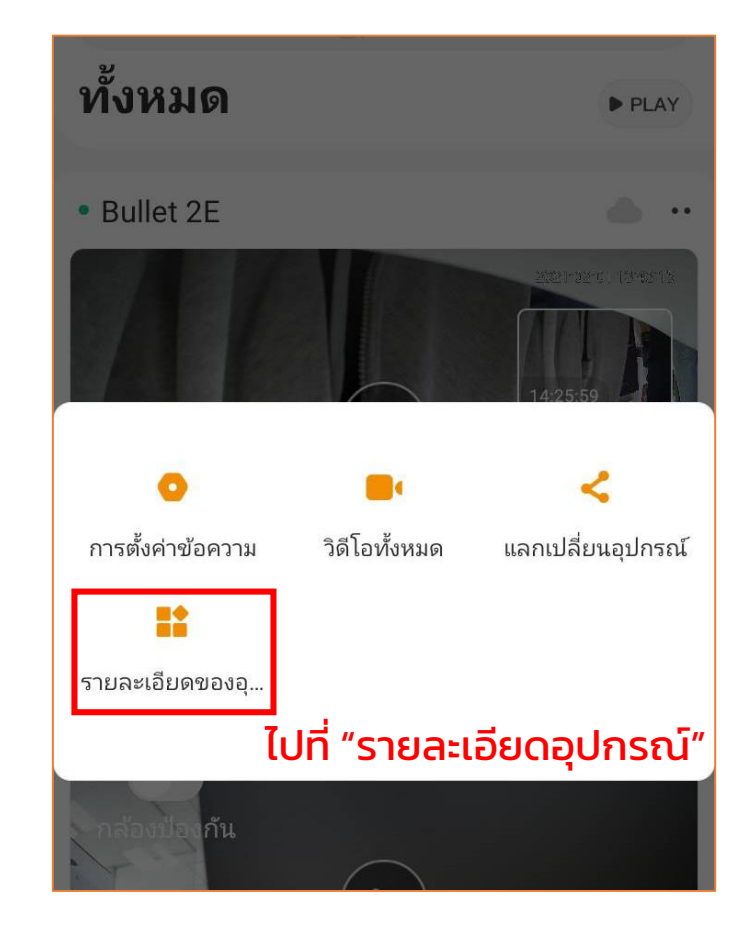

**IMOU** 

2. เข้าไปที่ "การถ่ายภาพกลางคืน (Night Vision)" > "โหมดถ่ายภาพกลางคืน (Night Vision Mode)"

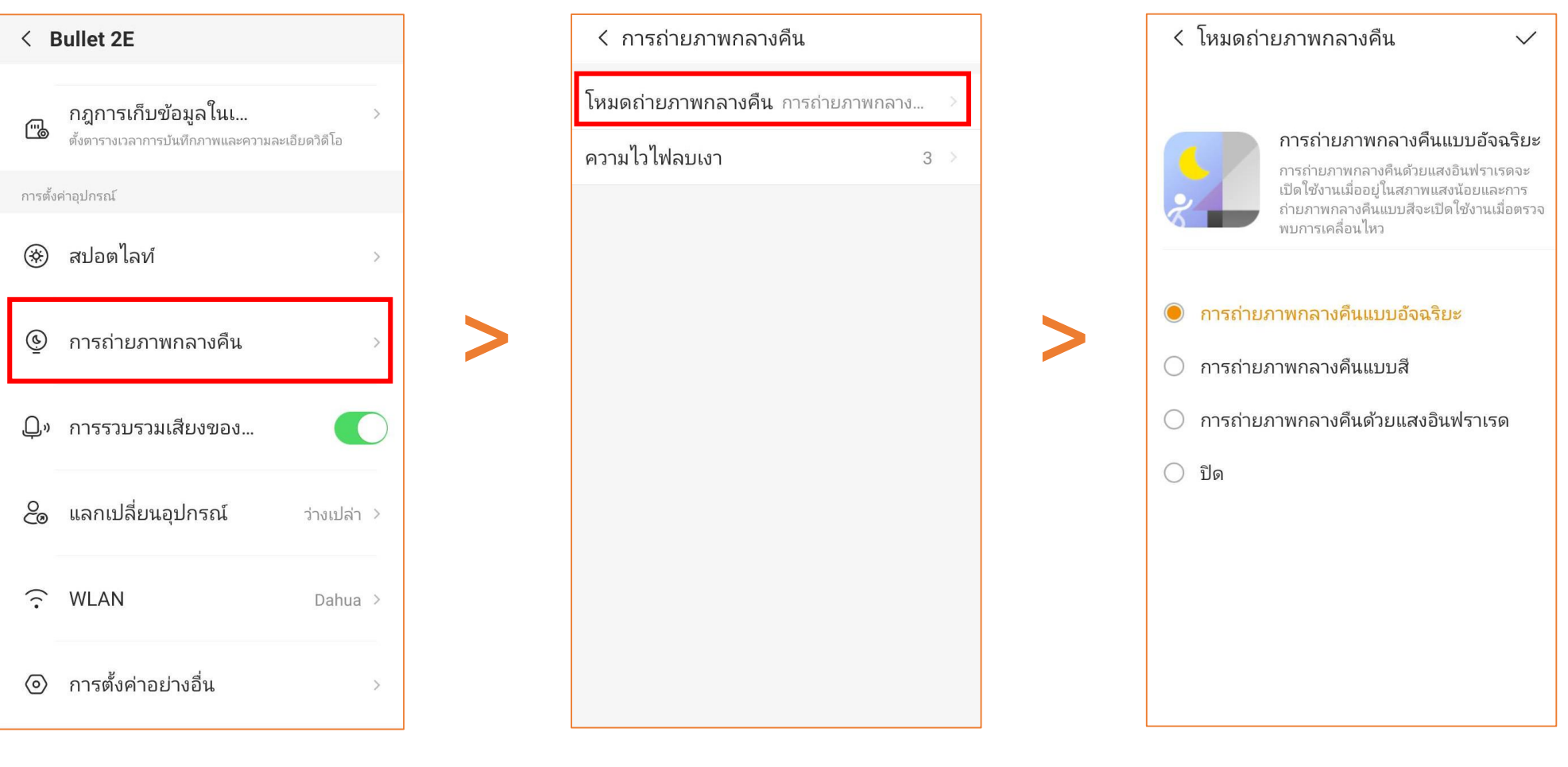

ไปที่ "การถ่ายภาพกลางคืน"

ไปที่ "โหมดถ่ายภาพกลางคืน" เลือกโหมดที่ต้องการ

## โหมดกลางคืนโหมดต่างๆ

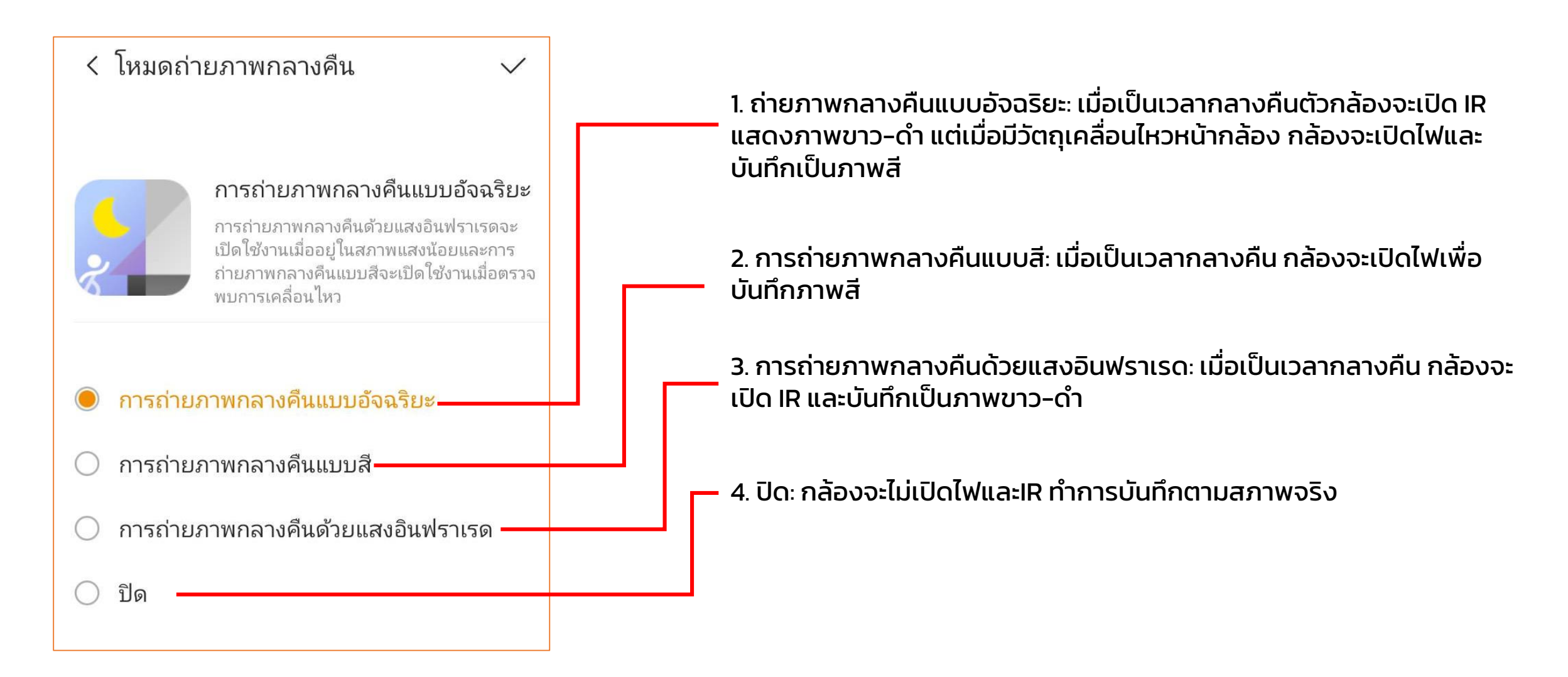